# **nfiparts** Parts Store Guide

X45 F

JEL PUMP

ULE

AUXILLARY INPUT

SWITCH INPUT

POWER

999800

24 VOLT

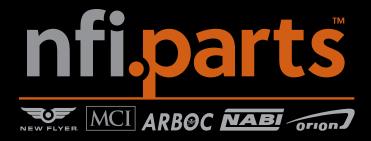

## https://partsstore.nfi.parts

#### **Parts Store Walk Through**

The following pages will walk you through a typical order and get you familiar with some of the features associated with the parts store.

Topics discussed in this guide:

Logging On Home Screen Navigating/Finding a Part **Category View VIN Search** Product Display Page (PDP) Quick Order Entry The Shopping Cart Shipping Information Screen **Billing Information** Payment **Entering a Credit Card** Favorite List Saved Orders **Orders History Interactive Parts Catalog** 

## nfi.parts

**NOTE:** Google Chrome is the preferred

If you are using Internet Explorer might need to clear the "Compatibility View setting" to make sure there are no check marks or pre-loaded sites.

#### **Logging On**

Using your browser, goto https://partsstore.nfi.parts to access the store.

Once on the home screen enter your User Name and Password.

If you don't have an account set up you can either email partsusa@ nfi.parts or click the **Sign In / Register** to fill out a form. Someone will contact you to help you complete your customer account.

If you have forgotten you password you can click the link **"Forgot your password**" in the bottom left and follow the directions to reset it.

Other features of the logon page include related messaging; giving information on planned maintenance schedules and holidays, numbers to call for help, and a link to additional resources by clicking **our how-to videos.** 

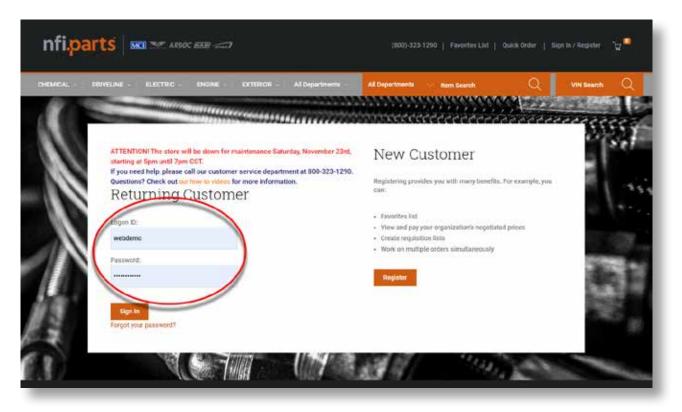

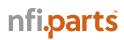

#### **Home Screen**

Once logged in successfully you will be directed to the home page. The user will be able to click on the various widgets/sections to surf to different categories, promotional items, etc.

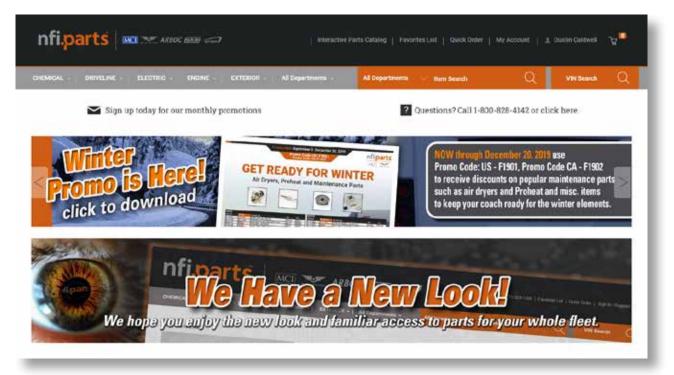

#### **Navigating/Finding a Part**

You can navigate by entering the part number in the search bar or by category view.

Search bar allows you to directly enter a part number or other search word (for instance "Brakes").

Category views allow you to search for items by item class. Selecting a category shows its subcategories listed as well. Please note that "Top" categories contain our bestselling parts.

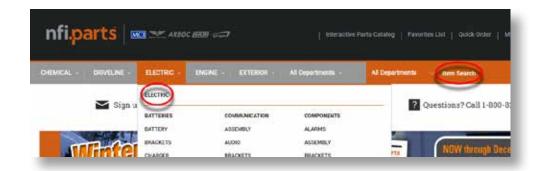

## nfi.parts

#### **Category View**

Once a category is selected or you have typed in a keyword, you will be provided category search links on the left of the page to help further narrow down a selection.

Clicking on a product in the listings, on the right, takes you to the product display page.

Add to Cart will add the product directly to the shopping cart.

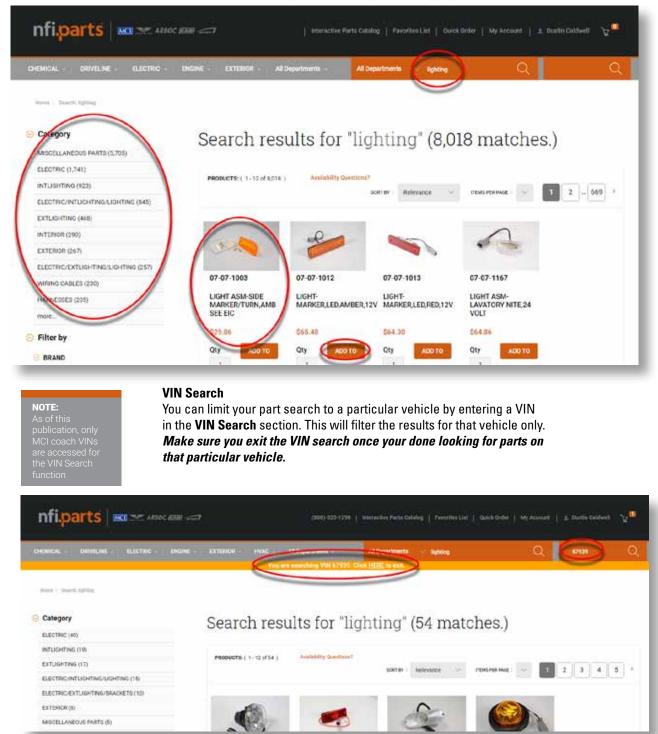

nfi.parts

NOTE: "Top" categorie contain our bes

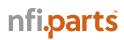

#### **Product Display Page (PDP)**

From the PDP you can find out part descriptions, photos, price and availability and any Alternate Items that relate to the part.

Access to this page can come from the category search, (as previously mentioned) or by placing the part number directly in the Item Search section in the menu.

| INICAL - ORIVILINE - DURITRIG - | ENDINE - EXTERIOR - INVAC - All Departments - | All Departments 73.7.40                  | Q. wroesh (                     |
|---------------------------------|-----------------------------------------------|------------------------------------------|---------------------------------|
| ne ( 1823-46)                   |                                               | SUGGESTED PRODUCTS                       |                                 |
|                                 | Item#: 7R-7-98                                | UDHI AMA MAAKERSED                       |                                 |
|                                 | LIGHT ASM-MARKER,RED                          | Alternate riterna                        |                                 |
| A CONTRACTOR OF                 | \$35.36                                       |                                          |                                 |
|                                 | LIGHT ASM-MARKER.RED                          |                                          |                                 |
| _                               | Availability                                  |                                          |                                 |
|                                 | Ordine: - It Stock Exactly Doetfleme?         |                                          |                                 |
|                                 |                                               |                                          | 6450534                         |
|                                 |                                               | 6397120                                  | 0430334                         |
|                                 | Ouantity 1                                    | 6397120<br>MOL 7L-3-229<br>NARE (6323201 | MG: 11.7.227<br>SRIGN: 08100004 |
|                                 | Ouantity                                      |                                          |                                 |

#### **Quick Order Entry**

The Quick Order entry can be accessed from the top menu and takes you to a page to directly enter parts. Once you enter your list of parts and click Add To Current Order, your parts will be added to your shopping cart. If there are any parts that are invalid (such as entering a wrong number, no longer available or need further information, such as programming for parts) the system will alert you or prompt you to call customer service. You can click Remove All Err Items, manually delete the PN, enter additional PNs or go to cart to continue.

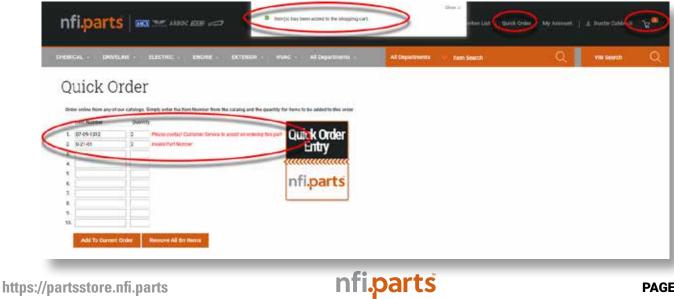

Ablache 2 becc

248.94

10.0

140.04

# nfi.parts

#### **The Shopping Cart**

Once you are finished adding items to the shopping cart, click on the shopping cart icon and then Go to Current Order. In the shopping cart you can change quantity, remove item from cart, apply promotional codes, or simply Cancel Order. From this point you can **Continue Shopping** and add more items or start the **Check Out** process.

| CAL +   CHIVELINE +   ELECTRIC +   ENGINE + | RCTERIOR - HVAC - All Organizaetta - | All Departments Ultim Search | Q Wit Soenth Q              |
|---------------------------------------------|--------------------------------------|------------------------------|-----------------------------|
| opping Cart                                 |                                      |                              | Continue Shopping Check Out |
| toel Grider                                 |                                      |                              | Contrast Analysis           |
| zt                                          | Analishility                         | QTY Each Total               |                             |
| Item#: 6329647<br>MCI: 01-01-1010           | City 2 x N/1 Parts, Lowinville       | 2 124.32 \$48.84             |                             |
| BUSHING                                     |                                      |                              |                             |
| S Remove from cart                          |                                      | Web Discourt: \$0.00         |                             |
|                                             | Promotional code [7]                 | Order Subtotal: \$48.64      |                             |
|                                             |                                      |                              |                             |

#### **Shipping Information Screen**

For items within the UPS shipping parameters, you can expedited the shipment. When managing expedited shipment, you can select the delivery method and warehouse from the drop down boxes. If the quantities you are attempting to expedite are available at more than one warehouse, you will see multiple warehouses in the drop down box.

| Item#: 6329647<br>MCI: 01-01-1010<br>BUSHING                                                      | Oty:2 x NFI Parts, Louissille, KY :                                                                                                    | Ramove from car        |
|---------------------------------------------------------------------------------------------------|----------------------------------------------------------------------------------------------------|------------------------|
| Qty: 2 x 524.32                                                                                   | \$43.54                                                                                                    |                        |
| a Free Ground Shipment Arrives in 1-5                                                             | Aniness Dava,                                                                                                    |                        |
| Manage expedited shipping                                                                         |                                                                                                    |                        |
|                                                                                                   | Disevery Method Warehouse<br>UPS Next Day Air • NPI Partin, Louisville, KY OTY                                                                                                    | : 2 Available • •      |
|                                                                                                   | 0PS Next Day Air • MR Parts, Louisville, KY OTY:<br>UPS Next Day Air Safet<br>UPS Next Day Air Safet<br>UPS Next Day Air Safet                                                                                                    | 2 Available • Optime   |
| 3                                                                                                 | UPD Next Day Air • NPI Parts, Leuteville, KY OTY:<br>UPD Next Day Air Early A.M.<br>UPD Next Day Air Barer<br>UPD Next Day Air Barer<br>UPD S Day Earled                                                                                                | Order Substate \$48.64 |
| Manage expedited shipping<br>Gty<br>3<br>hipping Address.<br>7001 UNIVEESAL COACH DRIVE Lowerite. | UPB Next Day Air<br>UPB Next Day Air Ant,<br>UPB Next Day Air Early A.M.<br>UPB Next Day Air Saver<br>UPB S Days Select<br>UPB Next Day Air (Salancia); Delivery)<br>UPB Next Day Air (Salancia); Delivery)<br>UPB Next Day Air<br>Free Ground Stepment |                        |

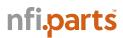

#### **Shipping Information Screen Cont.**

You are able to select multiple addresses based on their ship-to in the system. You are also able to create and edit addresses if parts will be shipped outside of your normal ship-to addresses.

Note: There is a list of addresses carried over from our system. Please do not edit those addresses, but instead, use the drop down box to select one of those addresses. You should only add or edit an address if it does not currently exist in the list.

| Shipping Jogness:                                                                                                    | Order Subtotal:<br>Tax |         |
|----------------------------------------------------------------------------------------------------|------------------------|---------|
| 7101 UNIVERSAL COACH DRIVE, Louisville, KY 40258, US                                                                            | Shipping:              |         |
| 2003 UNIVERSAL COACH DRIVE<br>Louinville Kennusky<br>United States 40258                                                        | Order Total:           | \$51.55 |
| Select as default shipping address.                                                                                             |                        |         |
| + Create Address                                                                                                    |                        |         |
| Billing Information  Purchase of screatfor:  Diffing Addeess Tool UNIVERSAL COACH DRIVE Lecisnific Kennusky United States 40238 |                        |         |
| Back Next Proceed to your Order Summity                                                                                         |                        |         |

#### **Billing Information**

You must enter a PO number. This allows for tracking throughout the rest of the system. When you are finished click **Next** and you will see a summary of your order. Once you confirm that all looks okay, click **Order**.

#### Payment

You are given an option to Bill My Account or to enter a Credit Card. If you have already entered a CC you will see it saved and can select it on this screen.

| CAL - DAINT | und Elfertile - Fixane - Fitte                                      | FICE - HVAC - All Departments - | All Department): Deen Search | Q. Without | C |
|-------------|---------------------------------------------------------------------|---------------------------------|------------------------------|------------|---|
| Peak        | e seinet a payment spilles.<br>ecure Credit Care. 🛞 Bill My Account |                                 |                              | ×          |   |
| ippin .     | Your Credit and Debit cards                                         | Name on Card                    | Expires on                   |            |   |
|             |                                                                     | first last                      | December 31, 2019            |            |   |
| 1.4         | Certinue                                                            |                                 |                              | 2          |   |

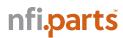

#### **Entering a Credit Card**

You can enter multiple credit cards to have the system to save so when you return to order you can simply select the card you want. With the proper information, the process is easy and familiar.

|                | 7 Reputed held                   | Payment Details    |                                                     |
|----------------|----------------------------------|--------------------|-----------------------------------------------------|
| nd Name *      |                                  |                    |                                                     |
| et Narre *     |                                  | Card Type '        | 0 🐽 Manarat                                         |
| mpany Name     |                                  | () <b>111</b> Arte |                                                     |
|                |                                  |                    |                                                     |
| drevé *        |                                  | Card Number 1      |                                                     |
|                | Address in a required fault      | Expitation Data *  |                                                     |
| r *            |                                  | The second at the  | e in her optimized as the test of horizon sectores. |
|                | Cay to a longered field          |                    | <b>39</b> .                                         |
| weby Registr 1 | United Dates of America.         |                    |                                                     |
| In Province -  | Anna .                           | Canoni             |                                                     |
| Pesta Cada *   |                                  |                    |                                                     |
| search risks . | Portal Carto in a required fails |                    |                                                     |
|                | the set of the set of the set    |                    |                                                     |
| eta Number     |                                  |                    |                                                     |
| ART.           |                                  |                    |                                                     |

From the **My Account** menu option (at top) you can manage your credit cards by adding, deleting and making a card default.

| CHEMICAL - DRIVILINE - BECTRIC - DNGAN | · · · · · · · · · · · · · · · · · · · | MaC - All Departments -     | All Departments 🕓 Item Search | Q                 | VIN Search Q     |
|----------------------------------------|---------------------------------------|-----------------------------|-------------------------------|-------------------|------------------|
| mine - My Account - My Could Carlin    |                                       |                             |                               |                   |                  |
| My Account                             | My C                                  | Credit Cards                |                               |                   | -                |
| O SETTINOS                             |                                       |                             |                               |                   |                  |
| Change Pataword                        |                                       |                             |                               |                   | Add Payment Type |
| Address Book                           | Default                               | Year Credit and Debit sards | Name on Card                  | Espires an        | Actions          |
| FAVORITES LIST                         |                                       | 111100000000 TTT            | first last                    | December 31, 2019 | 0,               |
| Favorites List                         |                                       |                             |                               |                   | Mark Default     |
|                                        |                                       |                             |                               |                   | Delete Payment   |
| O CROERS                               |                                       |                             |                               |                   |                  |
| Saved Oxfers                           |                                       |                             |                               |                   | -                |
| Order History                          |                                       |                             |                               |                   |                  |
| Paymenta                               |                                       |                             |                               |                   |                  |
| My Credit Cards                        |                                       |                             |                               |                   |                  |
|                                        |                                       |                             |                               |                   |                  |

Once you complete your order, we recommend you to Print your order.

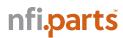

#### **Favorite List**

You can create favorite lists to keep track of routine maintenance parts or particular vehicles or jobs ect.

There are a couple of ways to create the list. One way is by adding a part to the Favorites List on the PDP page. Click Add to Favorites List and either select a previously created list or create a new one.

|       | Item#: 6329647                                           | 1 million 1 million 1 million 1 million 1 million 1 million 1 million 1 million 1 million 1 million 1 million 1 |  |
|-------|----------------------------------------------------------|----------------------------------------------------------------------------------------------------|--|
|       | BUSHING                                                  | Alternate liema                                                                                                 |  |
|       | MCI : 01-01-1010<br>ORION : F0102518AX<br>NABI : 5600764 | nfi.parts                                                                                                    |  |
|       | \$19.46                                                  | 6329647NFA                                                                                                    |  |
|       | BUSHING                                                  | BUTCHING, COND PRIVATE TERLINE                                                                                  |  |
| 0 6 2 | Availability                                             | 82.YT                                                                                                    |  |
|       | Online or to Dark Availability<br>Overtices*             | Qty 1                                                                                                    |  |
|       |                                                          | ADD TO CART 🛒                                                                                                   |  |
|       | Quantity 1                                               | - In Dank                                                                                                    |  |
|       | ADO TO CUBRENT ORDER                                     |                                                                                                    |  |
|       | Add to Favorites List                                    |                                                                                                    |  |
|       | * JA110                                                  |                                                                                                    |  |

You can manage your favorites list by selecting the **My Account** menu option (at top). On the left side select Favorite List and then you can create, change or delete the lists. From the selected list you can simply add items to the cart.

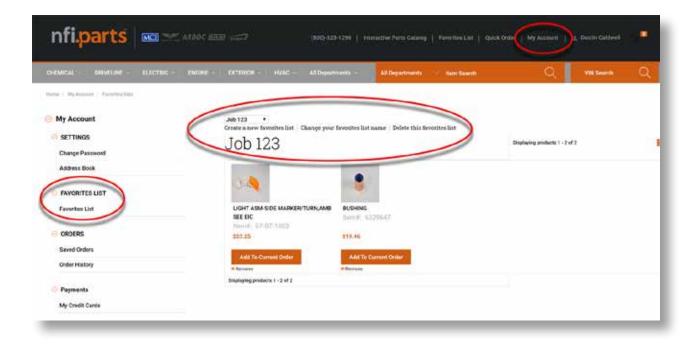

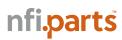

#### Saved Orders

Saved Orders allow you save and name the order currently in the cart, create a new order, duplicate the order, set a saved order to current order or delete the order.

From the **My Account** menu option (at top) you can access your **Orders**. On the left, within the **Orders**, you can create and view **Saved Orders**.

Like the favorites list, this allows you to create favorite orders for easy retrieval and ordering.

| My Account SETTINGS Change Password | Saved Order:            | S                  |                      | Create Order      |
|-------------------------------------|-------------------------|--------------------|----------------------|-------------------|
| Address Book                        | Order Number            | Name               | Last Updated         | Oreste une oder   |
| FAVORITES LIST                      | - 1857621 (Summt order) |                    | Nov 22, 2019         | Saved Orders Demo |
| Favorites List                      | ORDERS 1 - 1 of 1       |                    |                      | Sev               |
| ORDERS                              |                         |                    |                      | Cartosi           |
| Saned Orders<br>Order History       |                         |                    |                      |                   |
|                                     |                         |                    |                      |                   |
|                                     | Once you create a few s | aved orders you ca | an manage the orders | from              |

the gear icon.

|   | Order Number            | Name                | Last Updated | Total    | Actions              |
|---|-------------------------|---------------------|--------------|----------|----------------------|
|   | 1057022                 | Saved Orders Demo 2 | Nov 22, 2019 | \$ 58.38 | 0,                   |
|   | 1057023                 | Saved Orders Demo   | Nov 22, 2019 | \$ 0.00  | 0,                   |
| * | 1057021 (Current order) |                     | Nov 22, 2019 | \$ 42.71 | View order details   |
|   | RS 1 - 3 of 3           |                     |              |          | Duplicate order      |
|   |                         |                     |              |          | Set as current order |
|   |                         |                     |              |          | Delete order         |

You can quickly add parts to the Saved Order by entering the part numbers in the SKU and a quantity in the box.

| Last updated: | 057022<br>November 22, 2019<br>\$57.81 |     | no 2         |          |         |                      |               |
|---------------|----------------------------------------|-----|--------------|----------|---------|----------------------|---------------|
| Type a SKU    |                                        | Qty | Add          |          |         | Set as Current Order | and Check Out |
|               | Name                                   |     | Availability | Quantity | Each    | Total                | Actions       |
|               | SKU #632964<br>6329647                 | 7   | Out of Stock | 3        | \$19.46 | \$58.38              | 0,            |

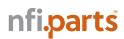

#### **Orders History**

From the **My Account** menu option (at top) you can access your **Orders**. On the left, within the **Orders**, you can create and view **Order History**.

Order history allows you to see the status of your order, re-order the parts, or see more details. The details are where you can find tracking information, etc. You can navigate through the orders using the top, bottom, previous, and next buttons.

| áress Book       | (+) Filtera                          |                               |                |          |             |          |
|------------------|--------------------------------------|-------------------------------|----------------|----------|-------------|----------|
| VORITES LIST     | Cop Previous<br>Order Number         | Next > Bottom ><br>Order Date | Purchase Order | Status   | Total Price |          |
| DERS             | 1056007<br>(Order Ref #)<br>Details  | November 19, 2019             | test           | Bocket   | \$187.05    | Redetar  |
| ed Orders        | 31091081<br>(Order Ref #)<br>Details | October 29, 2019              | test cm        | Bocked   | \$194.60    | Re-Order |
| mente            | Tetalio                              | October 24, 2019              | test10-24-19   | Closed   | \$19.27     | Re-Cader |
| Credit Cards     | 10:0004<br>(Onlier Ref #)<br>Details | October 23, 2019              | test10-23-19   | Bocked   | \$19.27     | Re-Order |
|                  | 1050006<br>(Order Ref #)<br>Details  | October 23, 2019              | test2-10-23-19 | Bocked   | \$19.27     | Re-Order |
|                  | 1049002<br>(Order Ref #)<br>Details  | October 21, 2019              | test123456     | Bocked   | \$19.27     | Re-Order |
|                  | 1044004<br>(Cirdor Rof V)<br>Details | October 17, 2019              | test           | Booked   | \$8.05      | Re-Order |
|                  | 1844003                              |                               |                | <b>.</b> |             | -        |
|                  |                                      |                               |                |          |             |          |
| der Details      | 3                                    |                               |                |          |             |          |
| Number: 35741361 |                                      |                               |                |          |             |          |

Order Reference Number: 35741361

### Shipping Information

| Product                                | Shipping Status | Tracking No.       | Qty<br>Ordered | Qty<br>Shipped | Each       | Total      |
|----------------------------------------|-----------------|--------------------|----------------|----------------|------------|------------|
| nfi.parts Item#: T07-3057              | Closed          | 1z30e2w10349931614 | 1.0            | 1.0            | \$2,025.31 | \$2,025.31 |
| Print We recommend you print this page |                 |                    |                |                |            |            |

# nfi.parts

#### **Interactive Parts Catalog**

The interactive parts catalog is currently set up for MCI only and allows you to enter their VIN and view drawings for parts that are applicable to their coach.

You can also surf to 3dparts.mcicoach.com and login as guest to see all available manuals (up to 20 years). Users will not be able to use the check-out feature at this time.

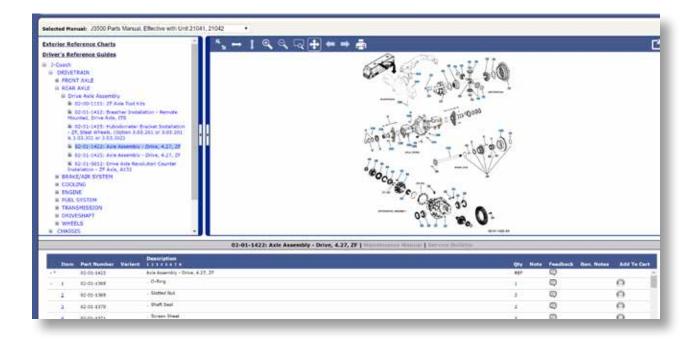

#### We Need Feedback

As we continue to improve the website, we need feedback from you. If you experience any Navigation or Ordering Concerns such as:

- Unable to order a part
- If a part is not showing up on the web
- An item ships to the wrong address (If you can provide screenshots of the order, this is helpful)
- You do not receive an order number for any reason
- Pages are not showing correct information or any other errors

Please send any feedback to partsusa@nfi.parts.

If there are any immediate questions regarding ordering a part please call our customer service team at (800) 323-1290.

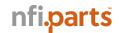